## **谷歌分析登陆**

方法一:直接输入网址进入

<https://analytics.google.com/analytics/web/provision/?authuser=6#/provision>

#### 方法二:通过谷歌 ads 帐户进入

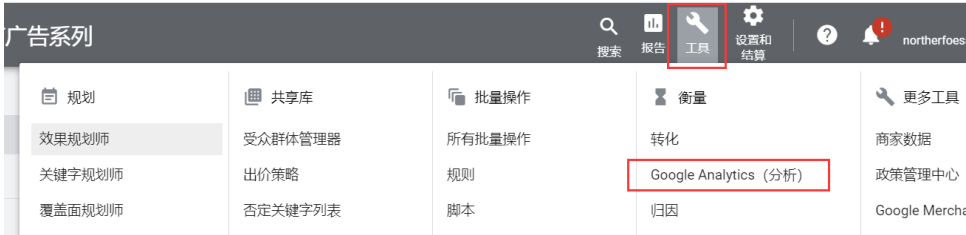

## **谷歌分析绑定网站教程**

收集全方位的信息

#### **第一步:点击免费开设**

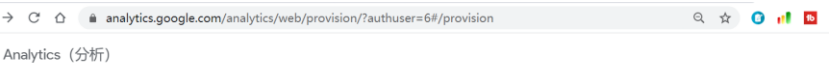

# 欢迎使用 Google Analytics (分析)

Google Analytics (分析) 为您免费提供了所需的各种工具,让您在一个平台上就可以全面分析业务数据,进而做

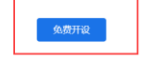

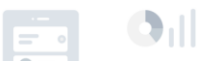

#### **第二步:帐号名称——公司官网名称,后期可更改**

全面了解您的网站和应用用户的情况,以便更准确地评估营销、内容、产品等方

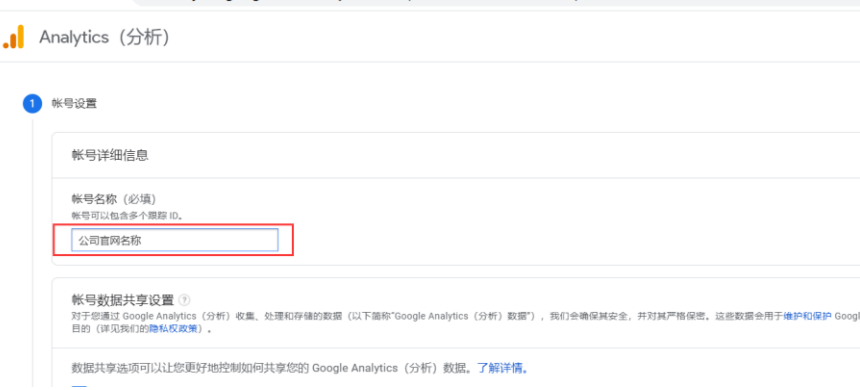

**第三步:媒体资源名称——公司官网名称,然后点击显示高级选项**

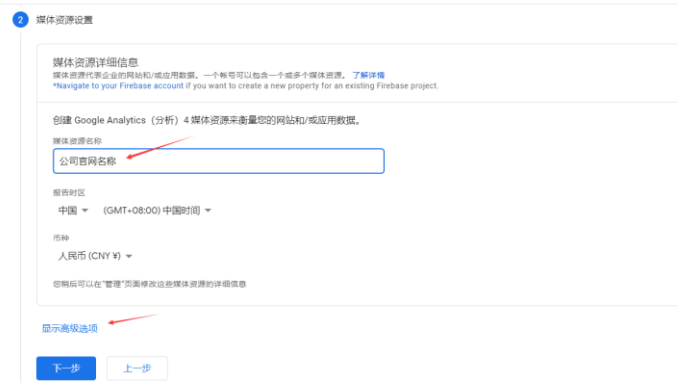

#### **第四步:媒体资源选择开启,放上公司网址**

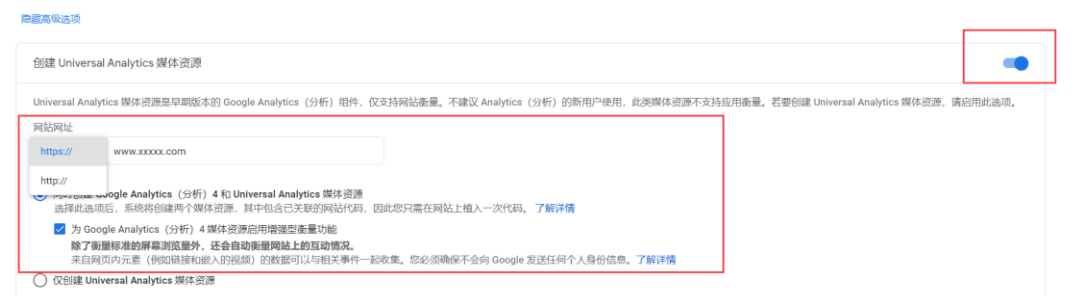

#### **第五步:企业信息**

 $\ddotsc$ 

行业类别没有选项就选其他. 企业规模照实填写. 如何使用谷歌分析选项---你想看什么内容,就选择什么 内容

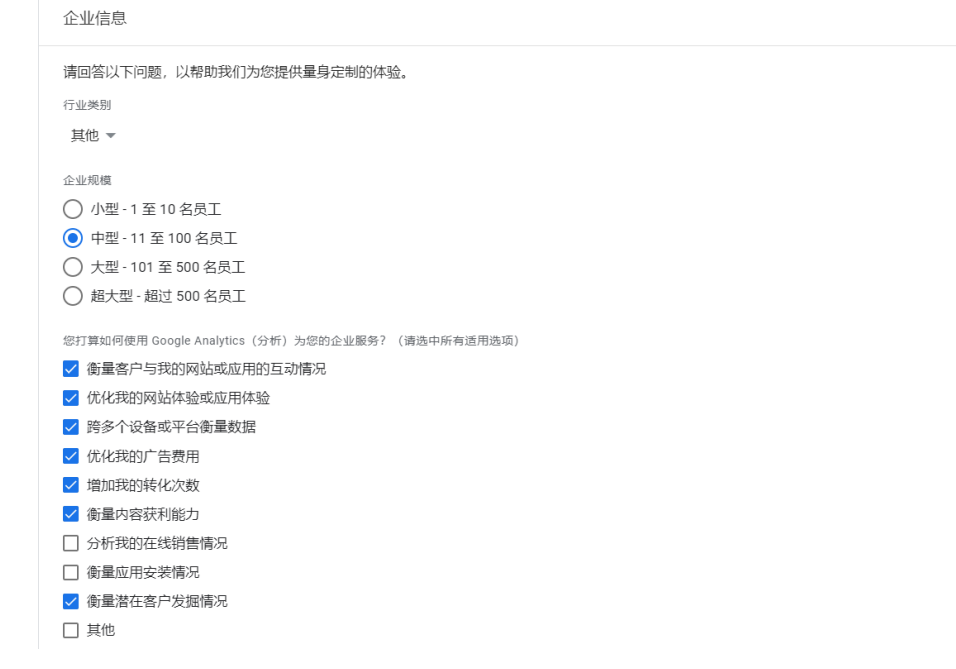

### **第六步:创建,同意服务条款**

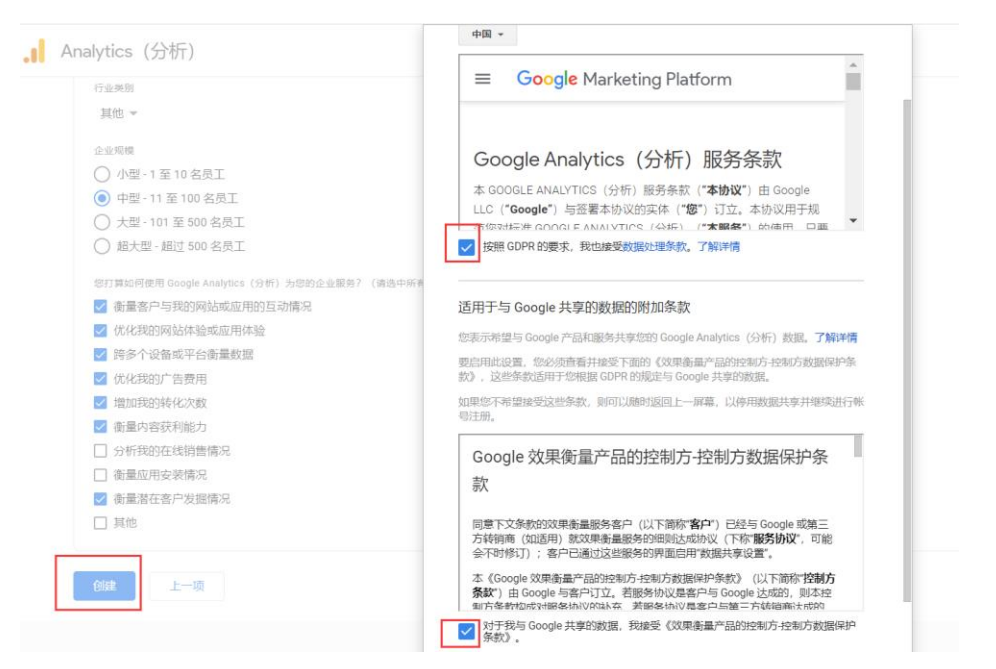

## **第七步:复制红色框内的代码,放到后台的全局代码位置,如不会放,请把代码发给你们建站 的公司**<br>analytics.google.com/analytics/web/provision/sautnuser=o#/aTo4T124021p423T0730T7/admin/streams/... st kt **tu ku vv** ev e

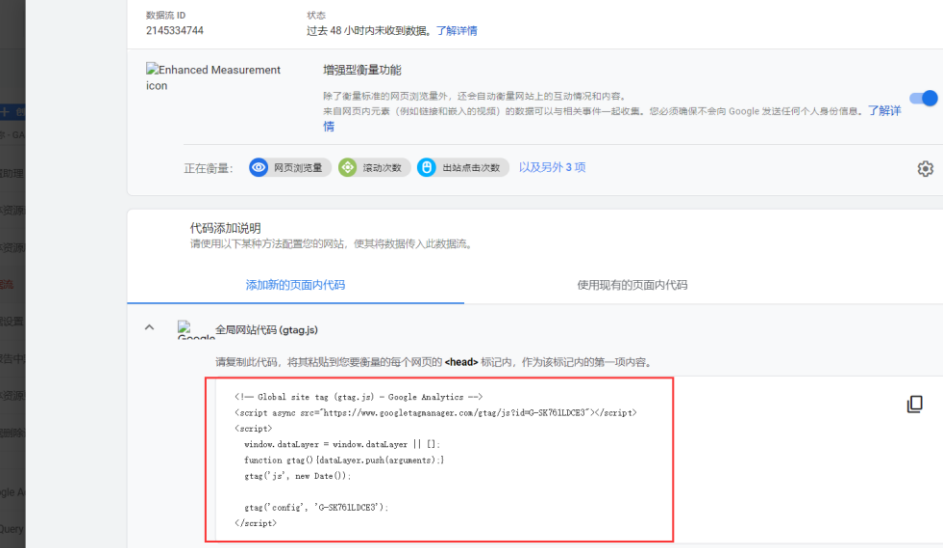

### **第八步:返回到首页,在媒体资源处选中 UA**

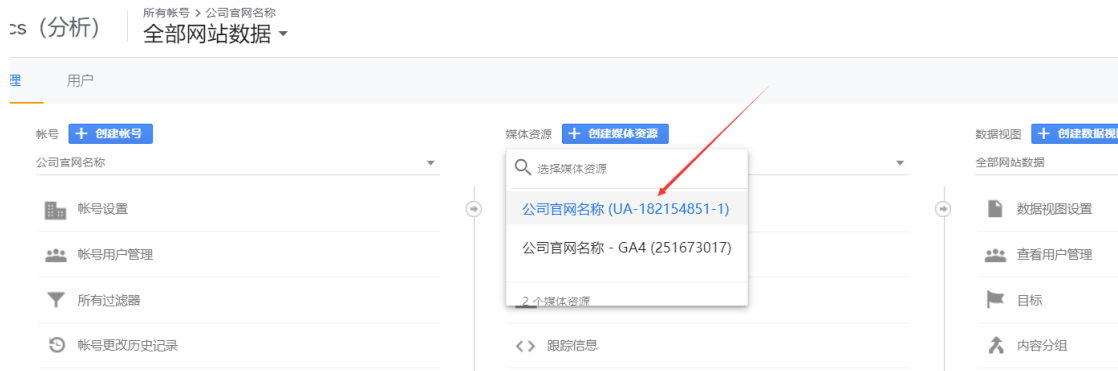

## **第九步:点击跟踪信息——跟踪代码**

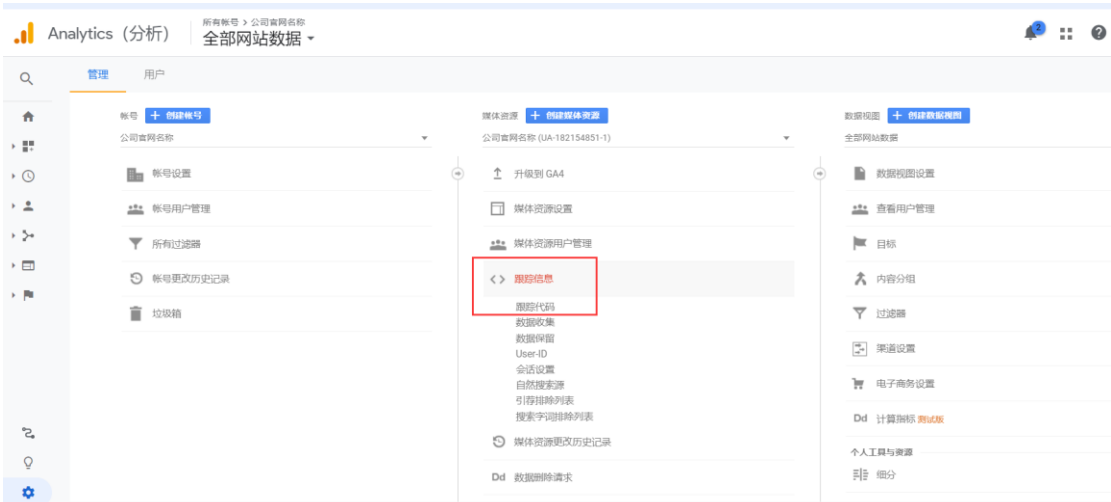

### **第十步:复制红色框内的代码,放到后台的全局代码位置,如不会放,请把代码发给你们建站 的公司**

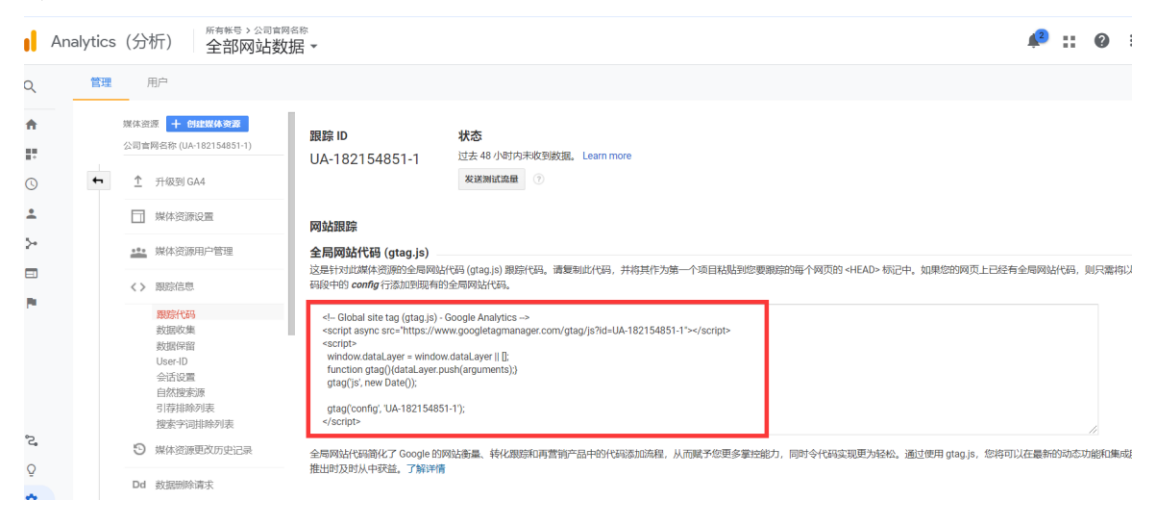